## **SEMAKAN STATUS BAYARAN (Fasa 1 MySTR 2023)**

1. Sila masukkan No. MyKad dan klik butang Log Masuk.

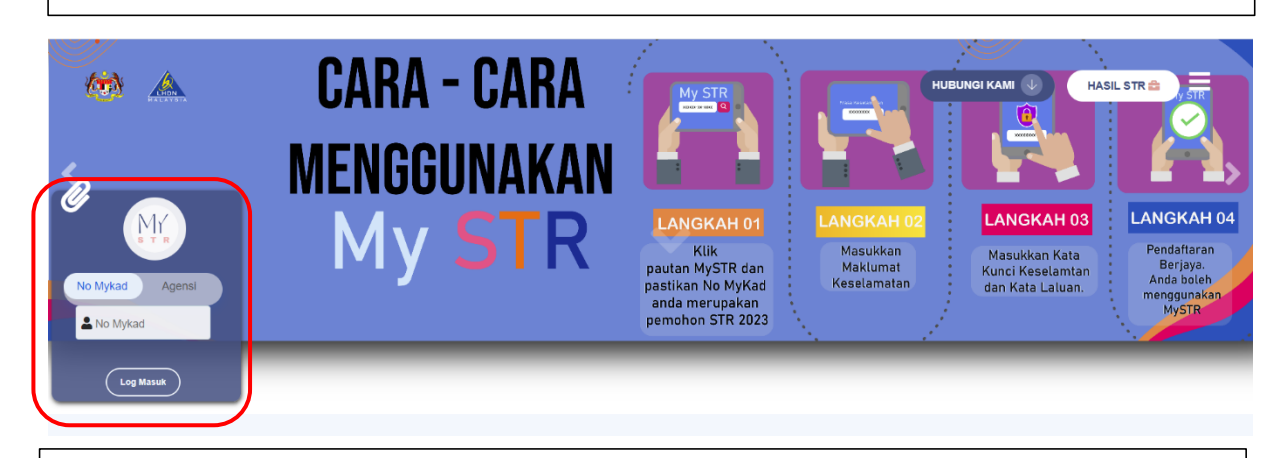

2. Pemohon dikehendaki memasukkan kata laluan selepas mengesahkan frasa keselamatan.

## **SEMAK AKAUN**

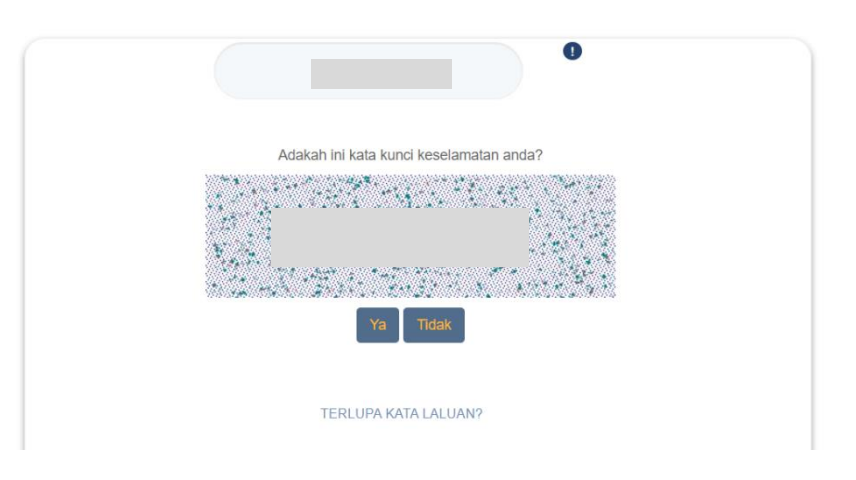

## **SEMAK AKAUN**

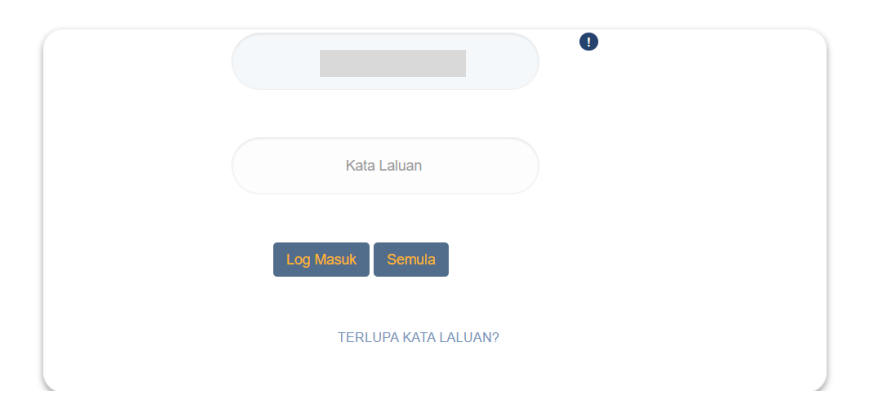

3. Setelah berjaya log masuk, sistem akan memaparkan Laman Menu Pengguna. Klik butang Semakan Pembayaran Fasa 1.

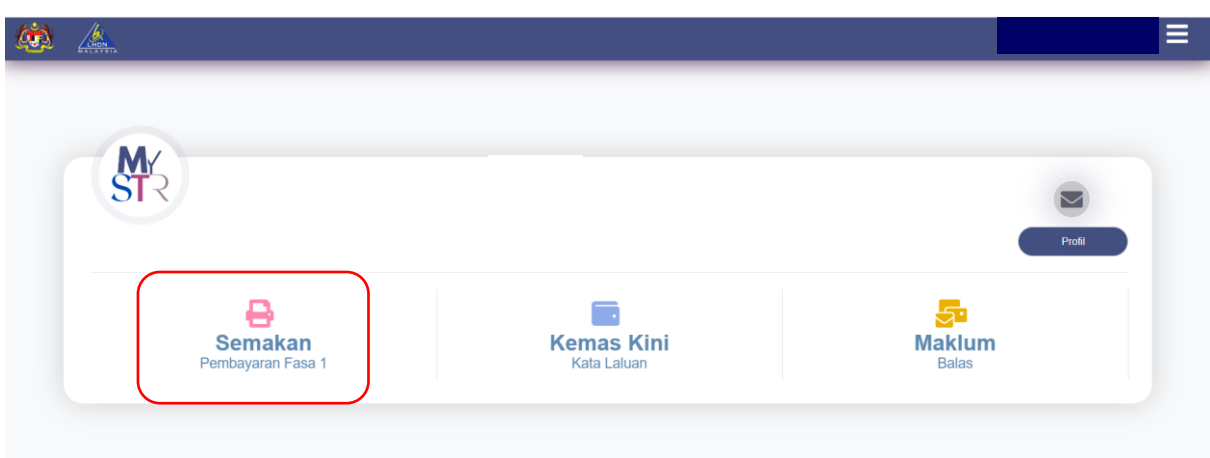

4. Maklumat status permohon dan maklumat bayaran akan dipaparkan.Ξ (1)  $\frac{1}{\sqrt{1+\frac{1}{2}}}$ Nama No. MyKad Status Permohonan Maklumat Pembayaran Maklumat Bayaran O Jumlah<br>Dikredit  $100$  $\boxed{\mathsf{Tutup}}$  $(Kembali)$